## How to Create a Digital Signature in Adobe

Note: This example is Adobe Acrobat Pro DC.

1) Open Acrobat Reader and navigate to the Preferences menu, as show below:

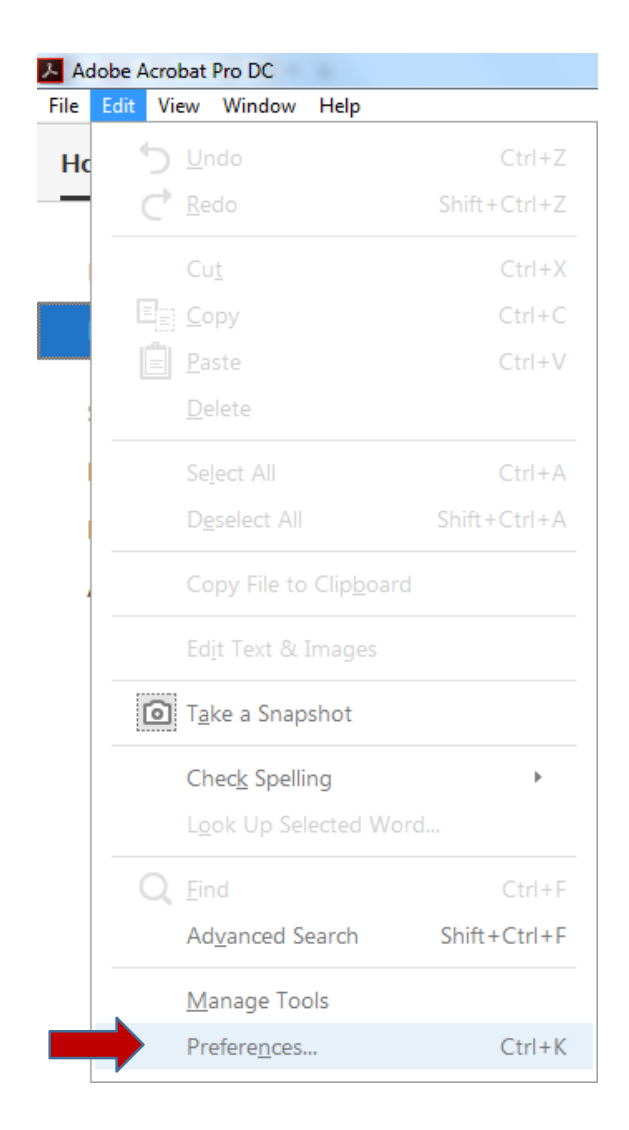

2) Under the "Categories" menu, choose "**Signatures.**" Then, next to "Identities & Trusted Certificates," click "**More**."

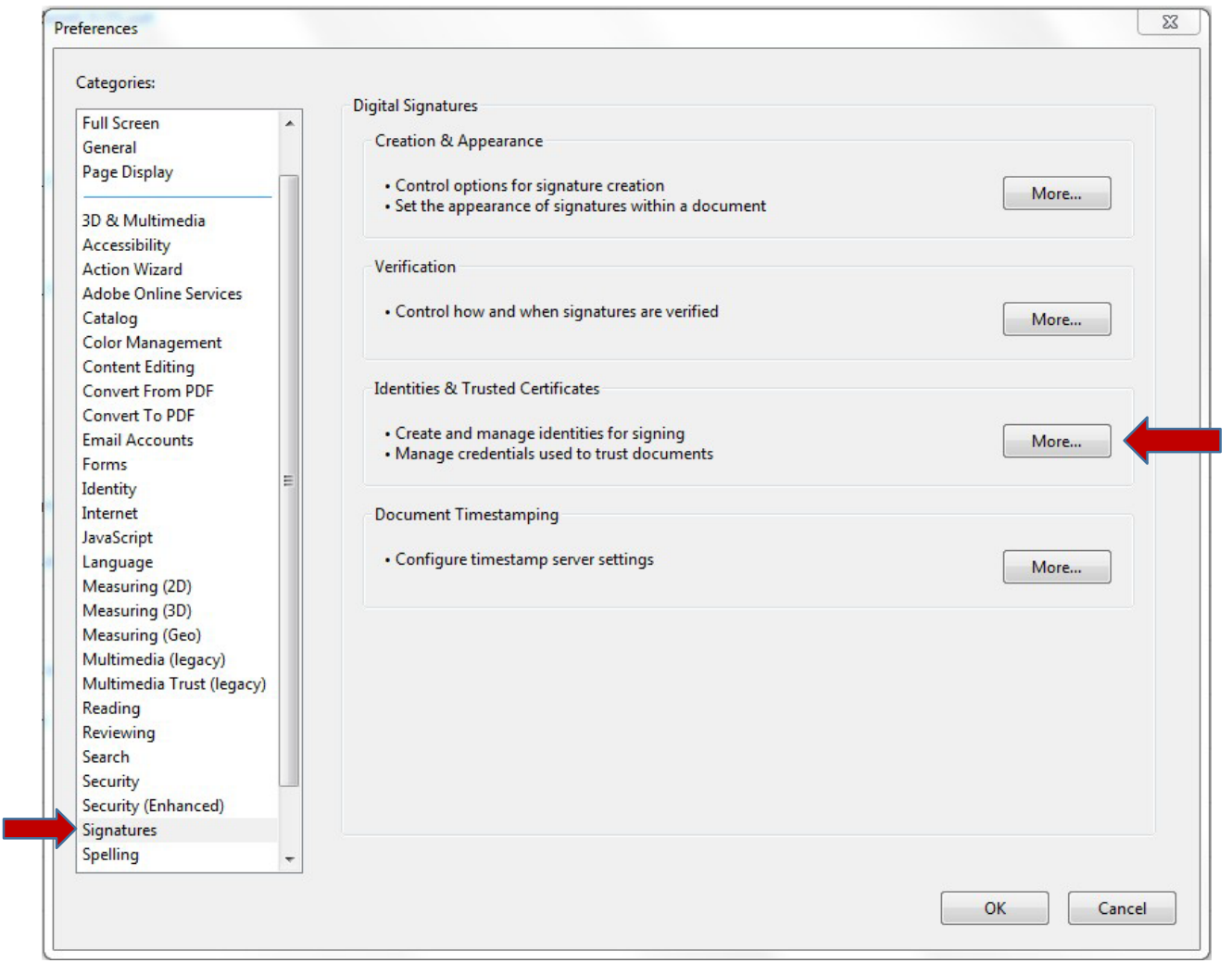

3) Click "**Add ID**," then select "**A new digital ID I want to create now**," and lastly click on "**Next**."

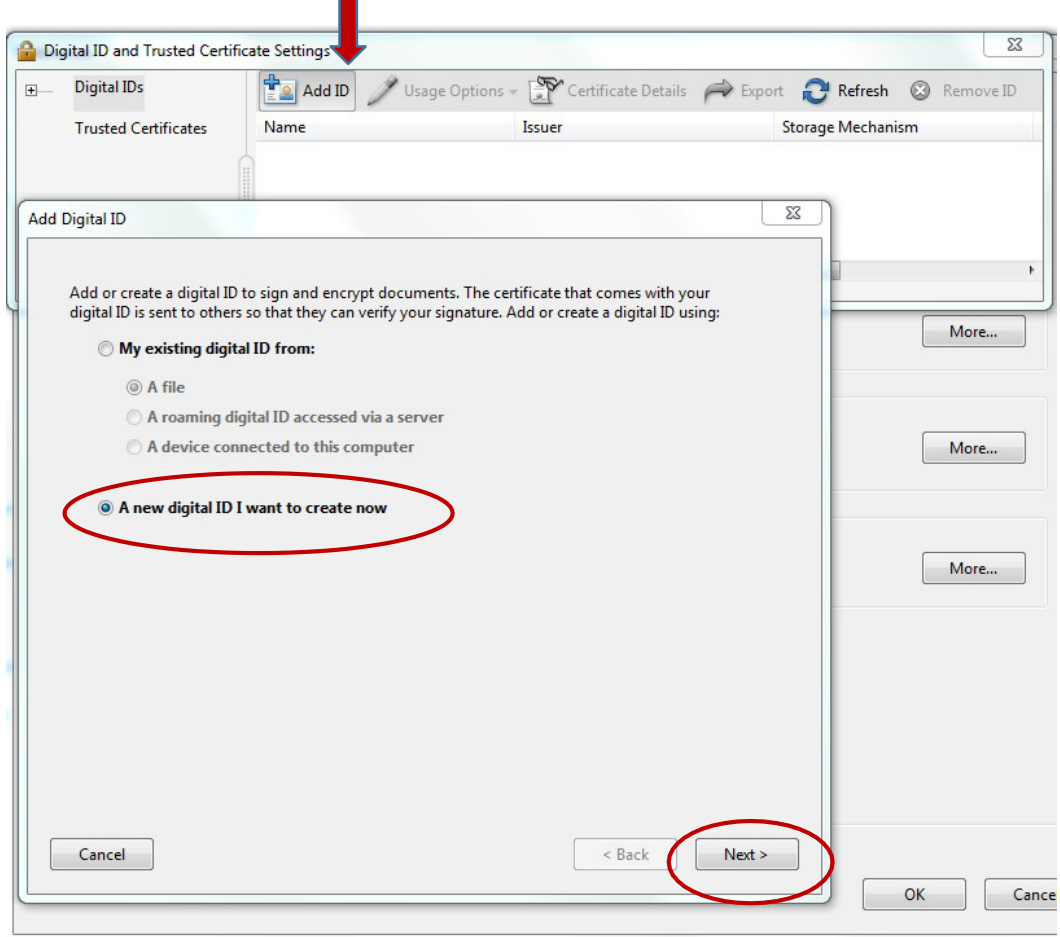

4) Ensure that "**New PKCS#12 digital ID file"** is selected, as shown below. Then click "**Next**."

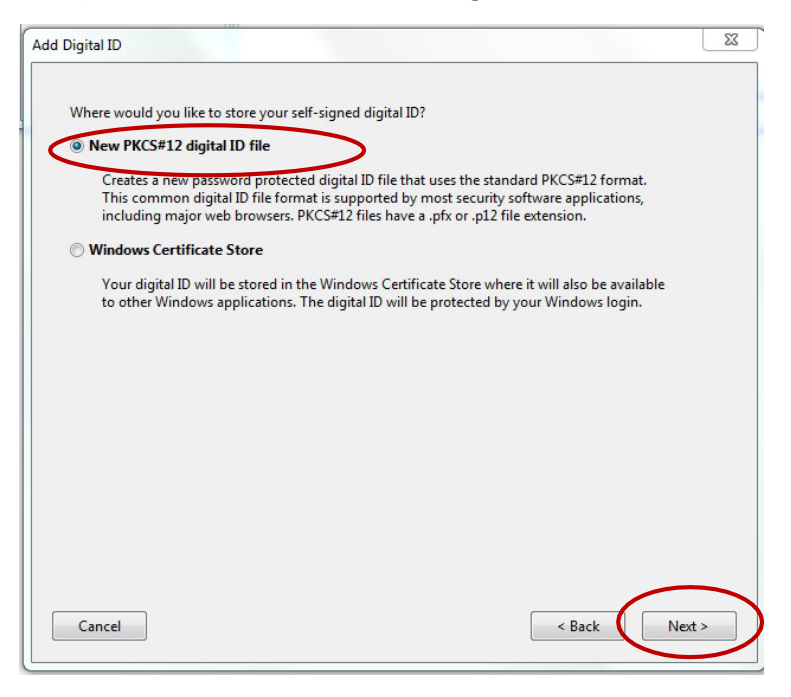

5) Fill out the appropriate portions of the window below. Do not change *Country/Region*, *Key Algorithm*, or *Use digital ID for*. Click "**Next**."

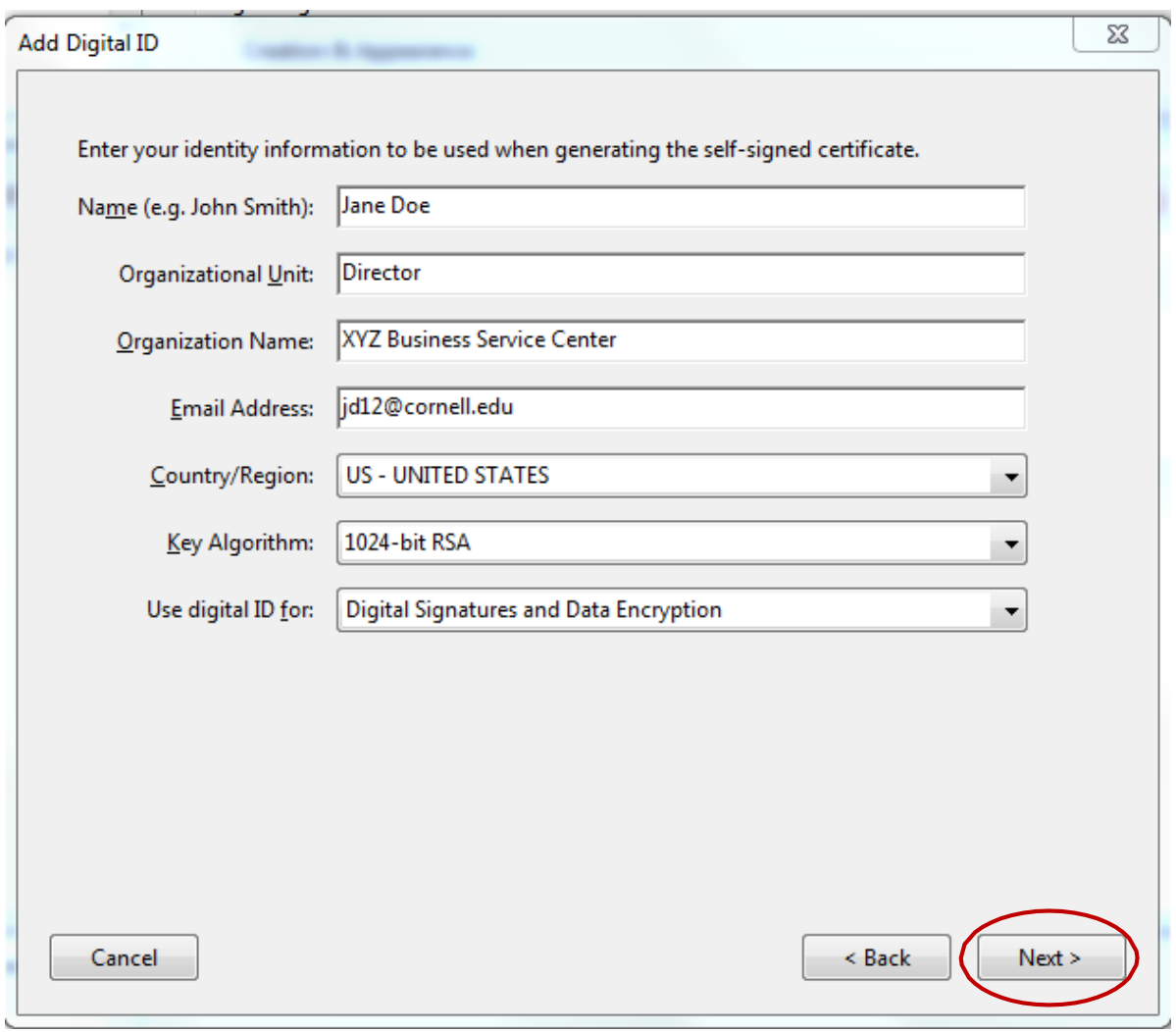

6) **Choose a password** for your digital signature. Note: If you forget this password, you will have to create a new digital signature as there is no password recovery mechanism. Click "**Finish**."

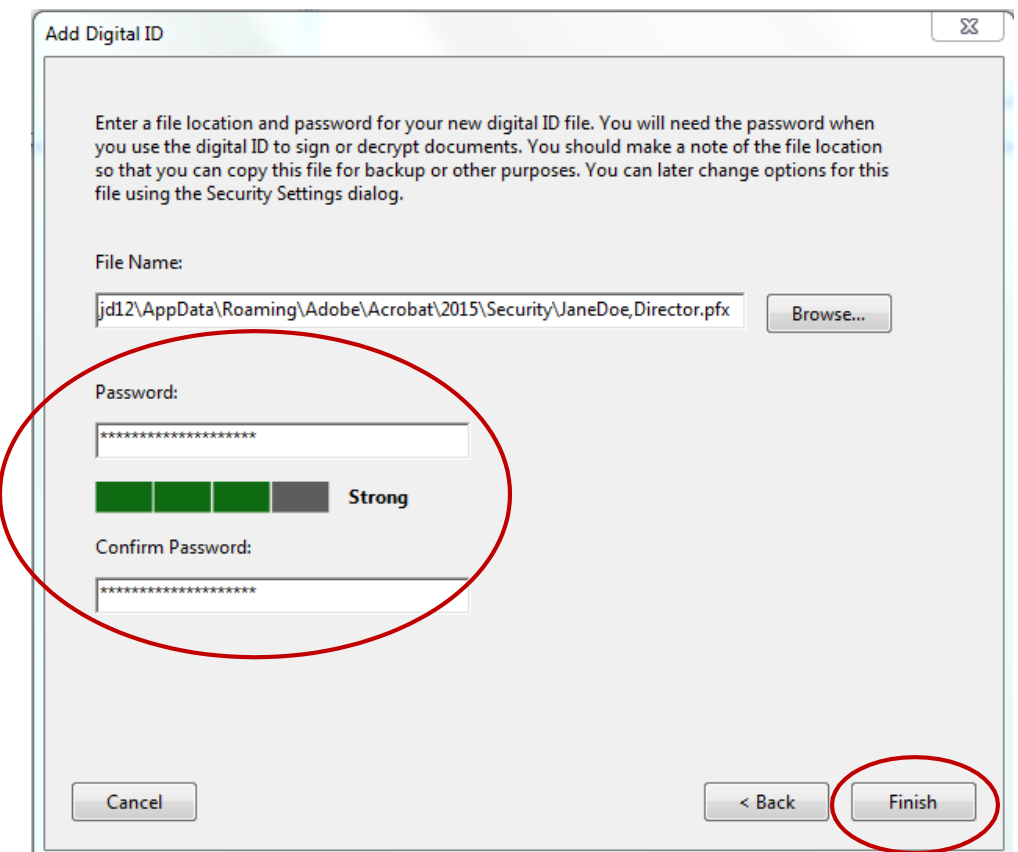

7) View your new digital signature. You can now use your digital signature to sign Adobe Acrobat forms.

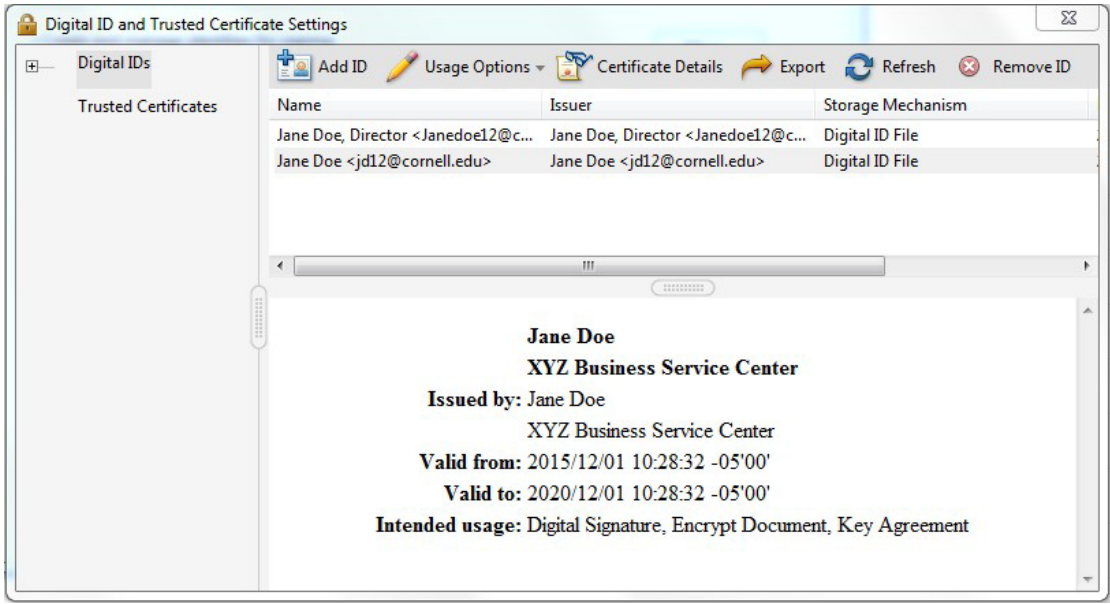

1. You will select the area that needs the Digital Signature.

## Center immediately to make the necessary arrangements.

I give permission to the Wilson Advising Center Staff to review my grades and attenda honor the terms of this agreement. I am aware that some of my demographic and pe help evaluate and strengthen the effectiveness of the Restart@state Program. I underst be through my official A-State student email account as listed above on this forn minimum of once a week for information and updates regarding this Program and my co

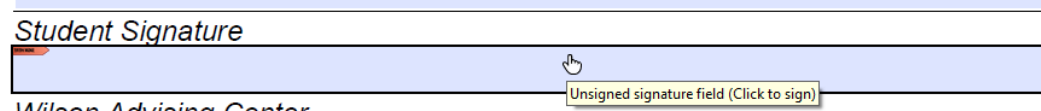

**Wilson Advising Center** 

2. Then you will select the Digital ID Signature to use and select Continue.

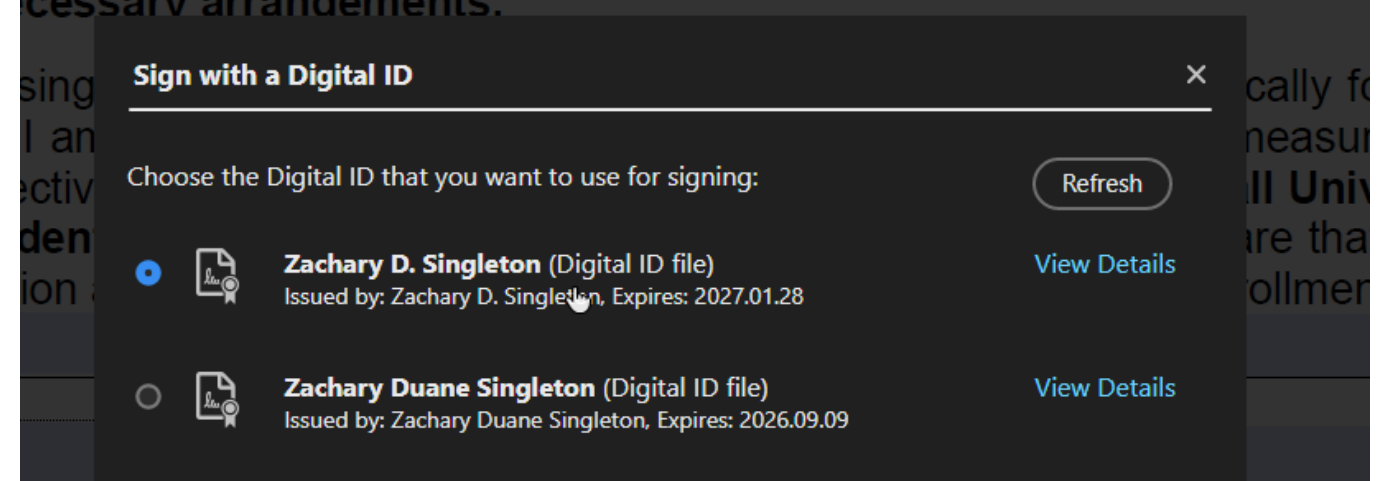

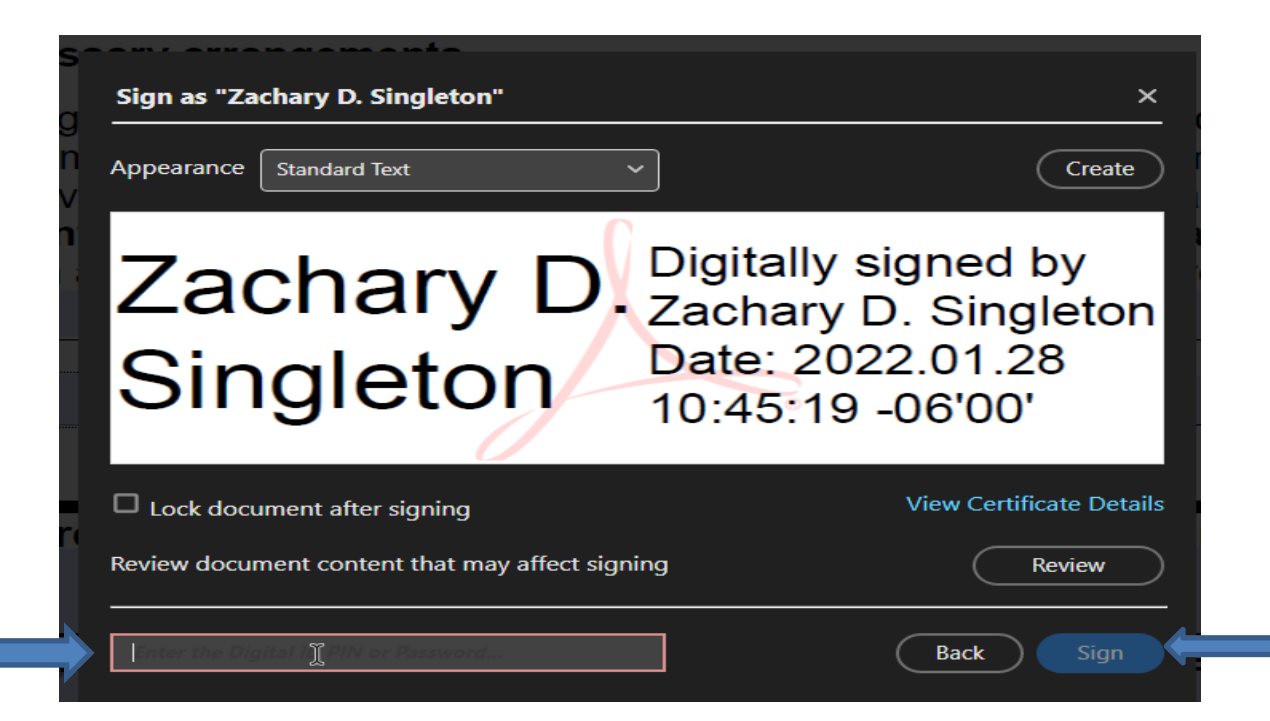